# **How to update a 90 Level display**

**Start up window** 

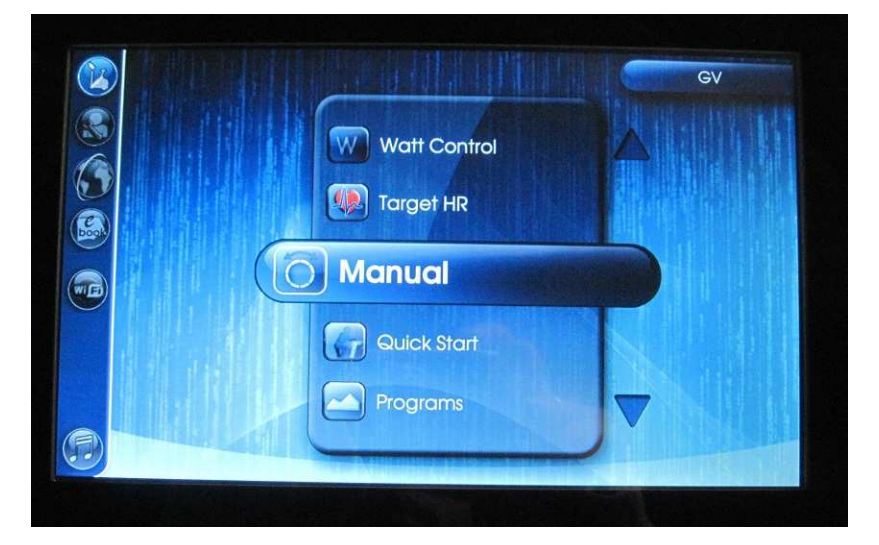

**User button** 

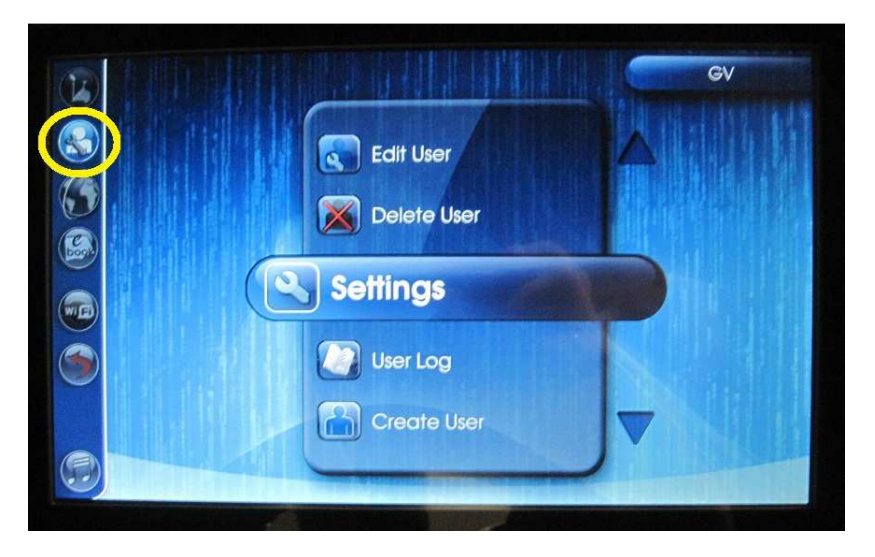

**Settings** 

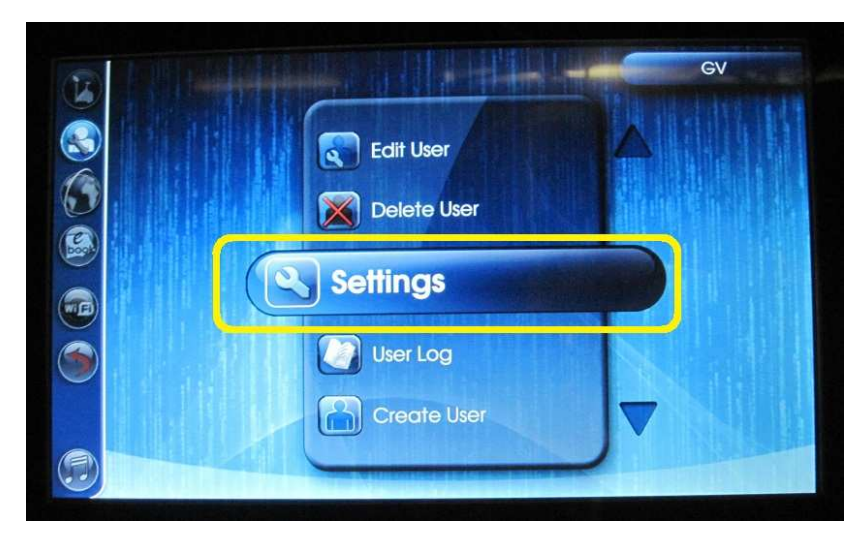

## **Software upgrade**

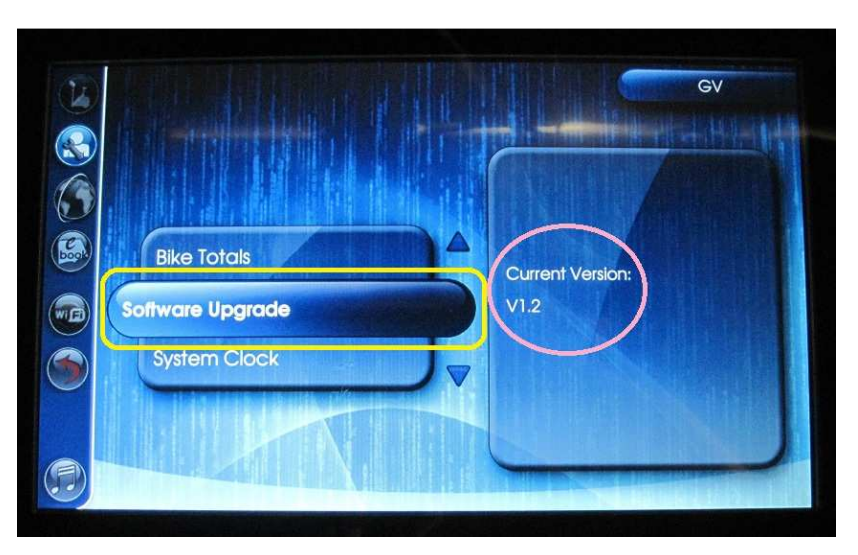

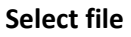

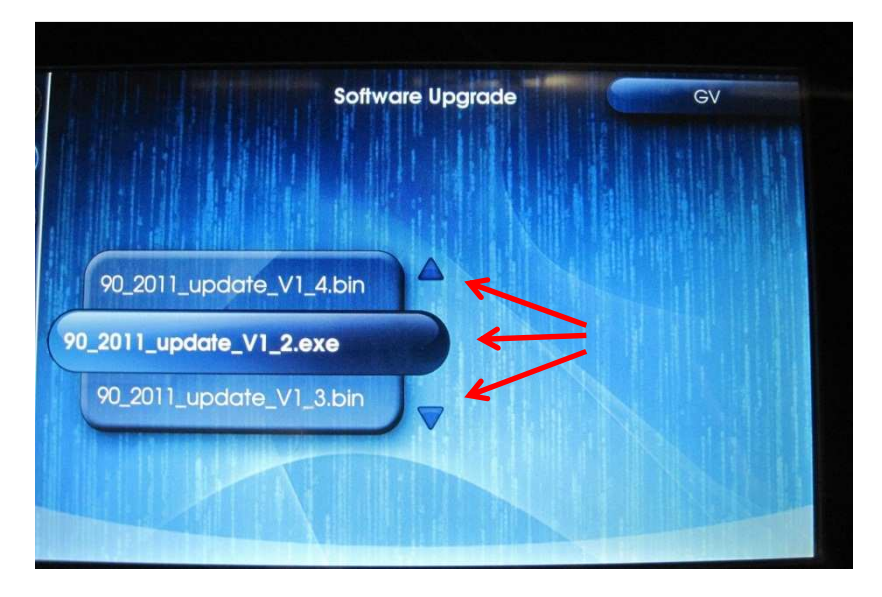

Note: Always install 1.2 first before you install version 1.3 Only install 1.4 if 1.3 has been installed.

This means: if current software is 1.2, than you need to install 1.3 first before you can perform the update to 1.4 version.

### **Confirm selected update file**

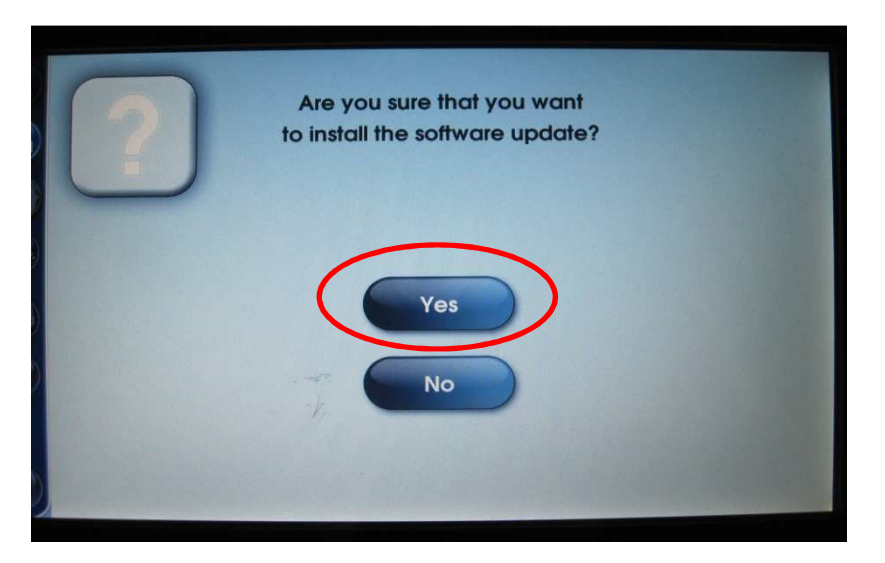

**Update preparation in progress** 

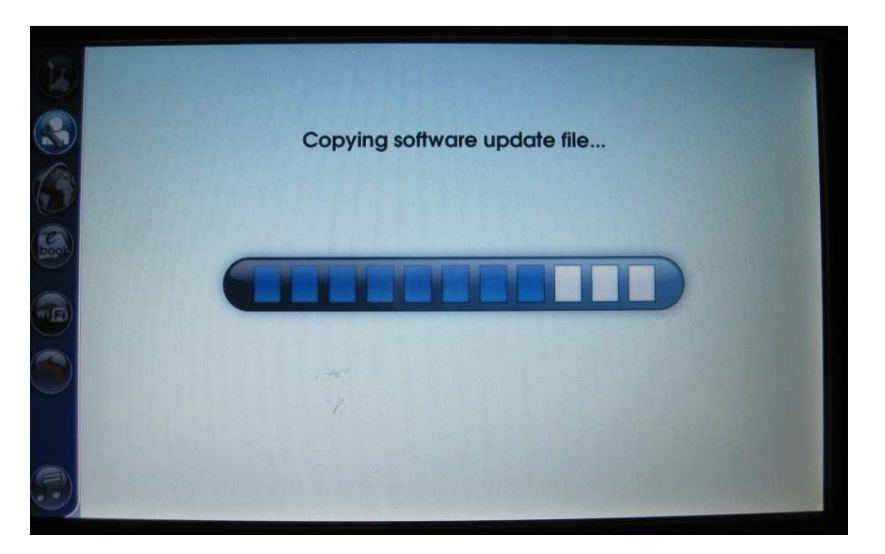

#### **Confirm the update to start**

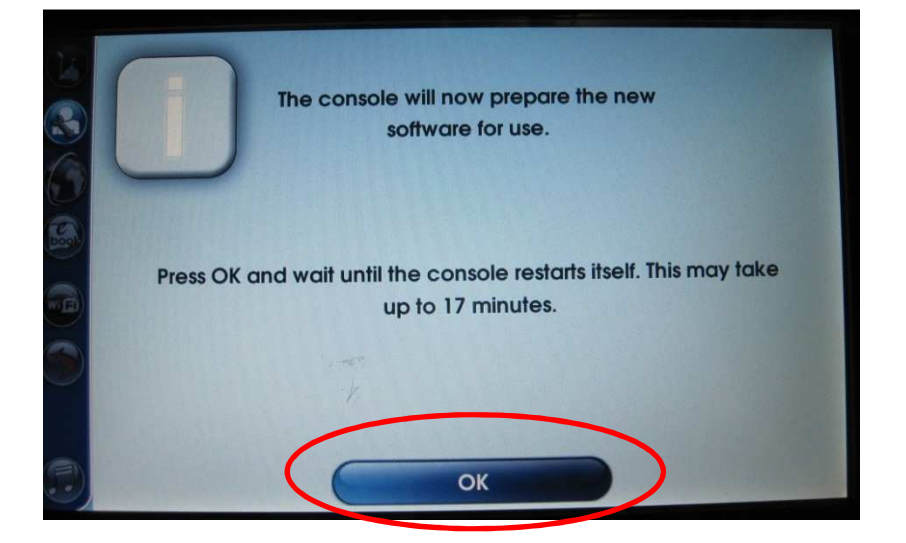

**Update in progress**

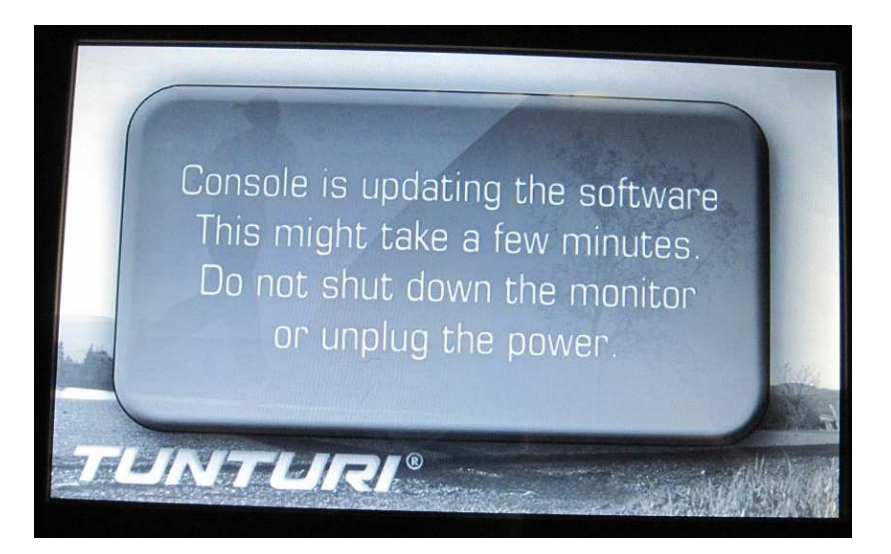

**Check if the version has changed to updated version**

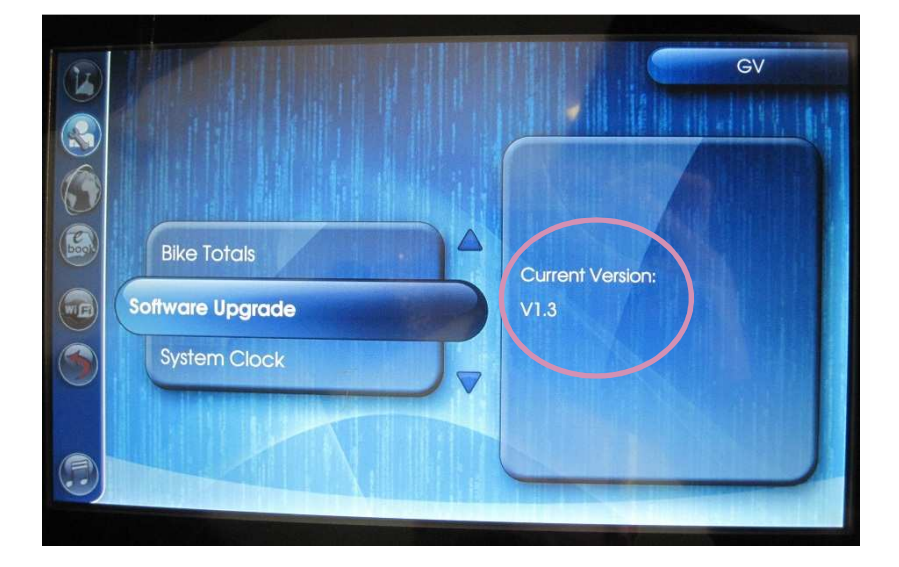

- On the monitor that needs the update: Insert the USB stick
- Choose User menu/Settings/Software upgrade ( see pictures for details )
- Select the \*required file that you want to use for your update.
- The monitor asks a confirmation. Click OK when all is right. The update file is copied.
- The monitor informs about update to be installed. Click OK
- The monitor reboots. The updating is now in progress. BE PATIENT, this takes some
- time (8 to 9 minutes).
- The monitor reboots again and starts up as usual.

\*Important to know is that all update files must be installed to have the benefit of all the update files. Update 1.4 does not contain the 1.3 updates etc. Therefore make sure you update from lowest new version up, and install all files.

## **Current update files available at the time of releasing this document is:**

# **Version 1.13** :

o First released test version.

# **Version 1.2** : Updating from 1.13 to 1.2 would take about 17 minutes

- o Fixed compatibility with IOS 5.1 and higher
- o More stabile Wi-Fi connection
- o Improved touch screen functionality
- o Debugging

**Version 1.3 :** Updating from 1.2 to 1.3 would take about 35 minutes

- o T-road movie playback improved
- o Add more media format playback ( DivX, .avi )
- o Debugging

**Version 1.4 :** Updating from 1.3 to 1.4 would take about 5 minutes

- o Add flash player
- o Debugging